# MA ERZBISTUMKÖLN

Anleitung OpenCms 8 Das Dokumentencenter

## Das Dokumentencenter

Mit dem Dokumentencenter können Sie auf Ihrer Webseite Dateien zum Download anbieten. Dabei können die Dateien auch nach Kategorien sortiert werden.

## Vorarbeiten im Workplace

Für das Dokumentencenter sind zunächst Arbeiten im Workplace notwendig. Dort werden als vorbereitende Arbeiten die gewünschten Kategorien festgelegt. Wechseln Sie dazu von Ihrer Seitenansicht - dem Seiten-Editor - über den Eintrag 'Zeige Workplace' im Kontextmenü zum Workplace.

Legen Sie im Verzeichnis .content/documentencenter zunächst einen Startordner (Typ normales Verzeichnis) mit gewünschtem Titel für Ihr neues Dokumentencenter an. (Auf diese Weise können Sie später auch noch weitere Dokumentencenter einrichten).

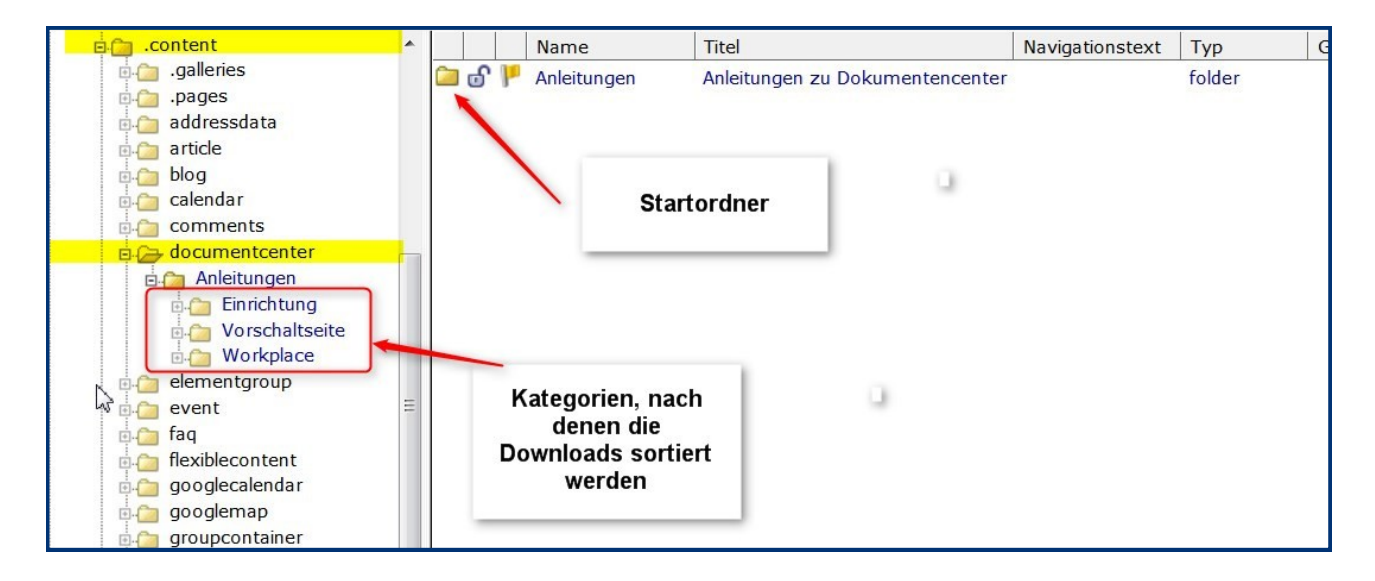

Erstellen Sie nun in dem neu angelegten Ordner weitere Ordner, die den Namen Ihrer Kategorien führen (bitte achten Sie darauf, dass Sonderzeichen, Leerzeichen etc. an dieser Stelle nicht erlaubt sind).

Die Titel können Sie ruhig ausführlicher definieren, da gelten die oben genannten Schreibregeln nicht.

## Ganz wichtig: Setzen Sie ein Häkchen bei ,In Navigation mit aufnehmen', ein Navigationstext ist nicht erforderlich.

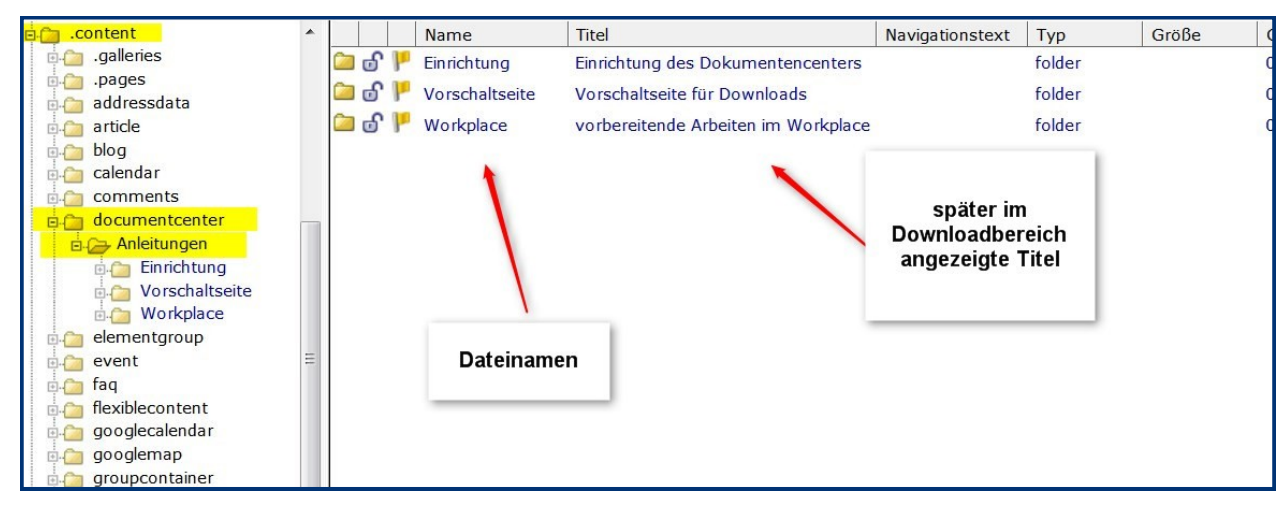

In diese Kategorien-Ordner werden später dann auch die gewünschten Dokumente hochgeladen. Auch das kann schnell und effektiv im Workplace geschehen. (dazu später)

## Erstellen der Seite im Sitemap-Editor

Erstellen Sie im Sitemap-Editor eine neue Seite und rufen für diese über das Kontextmenü die ,Eigenschaften' auf.

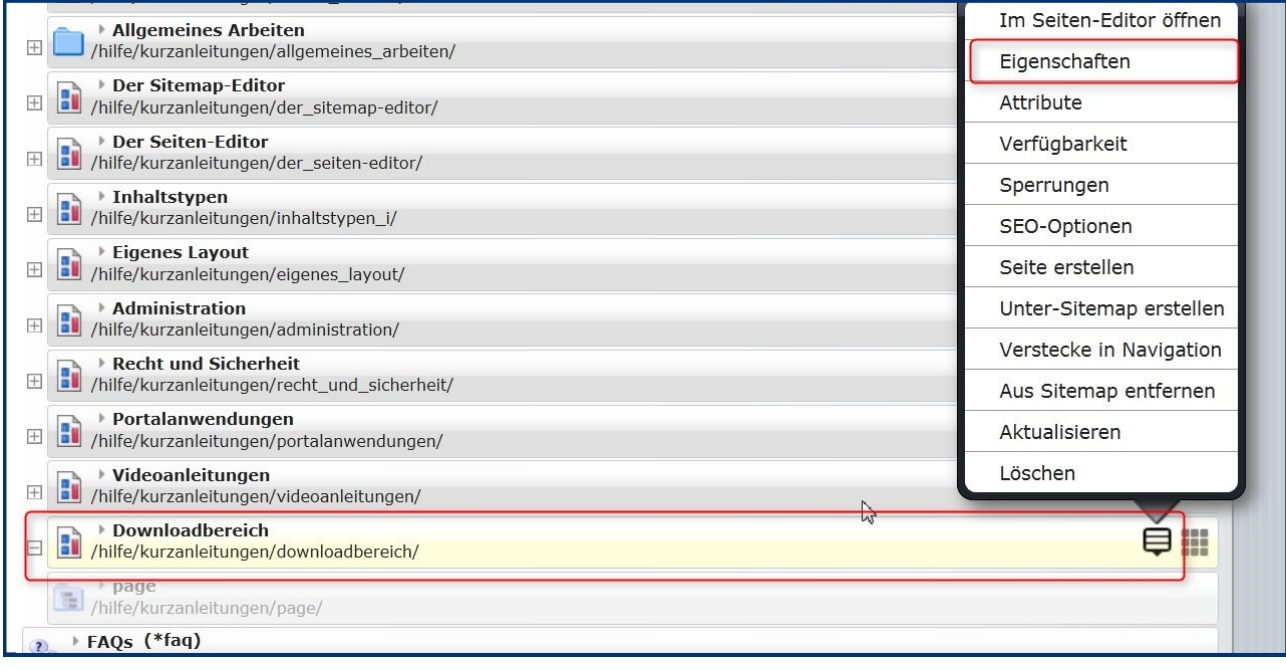

Dort setzen Sie im Bereich ,Dokumentcenter Start' die Eigenschaft auf ,true'.

Hier ist es ganz wichtig, dass das im Sitemap-Editor geschieht und nicht nur im Seiten-Editor. Andernfalls funktioniert es nicht.

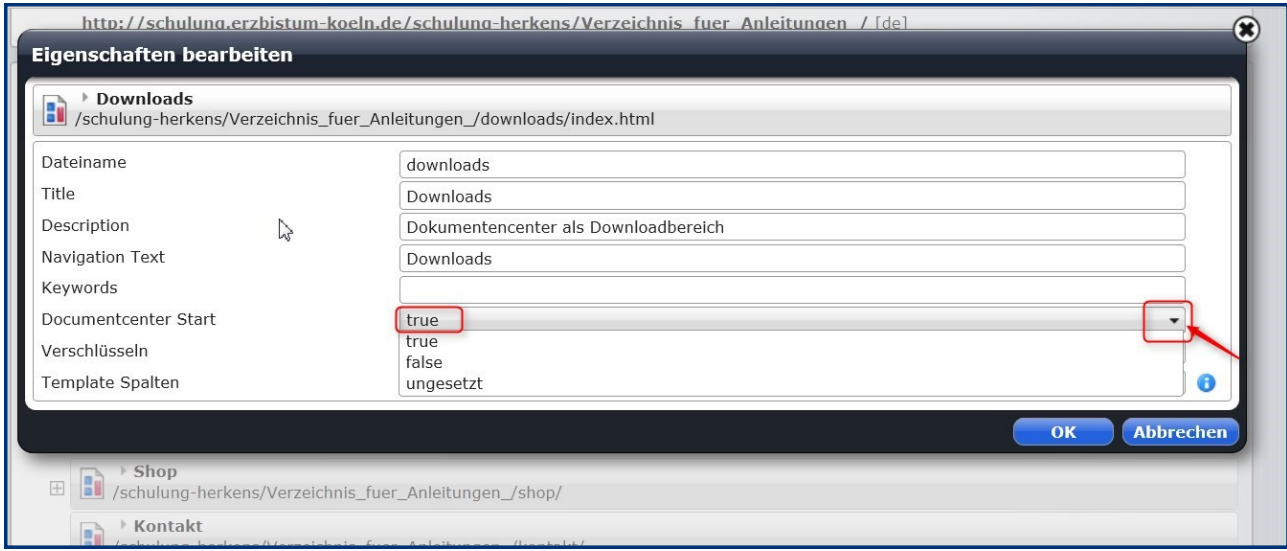

## Einrichten des Dokumentencenters auf der Seite

Öffnen Sie die gerade angelegte Seite im Seiten-Editor und platzieren mit dem Zauberstab ein neues Element vom Typ , Alkacon Dokumentencenter' auf dieser Seite.

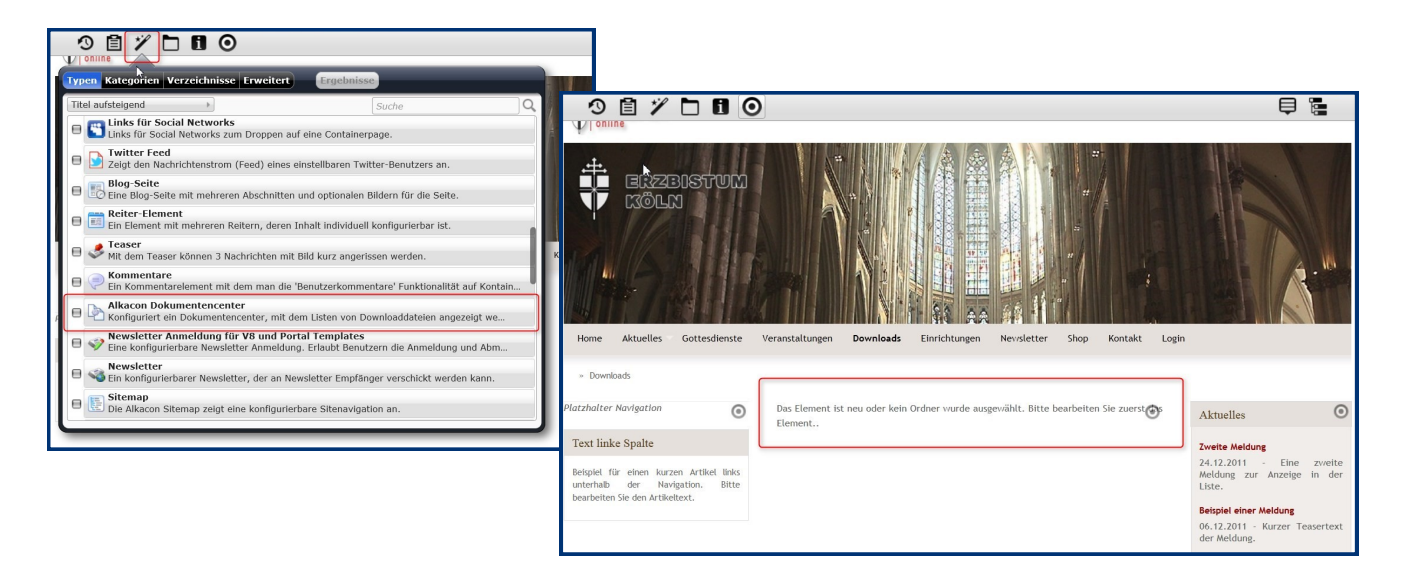

Das Dokumentencenter muss nun über den Bearbeitungsstift konfiguriert werden, dabei legen Sie den Titel und den Startordner für das Dokumentencenter fest und können weiterhin einstellen, ob die

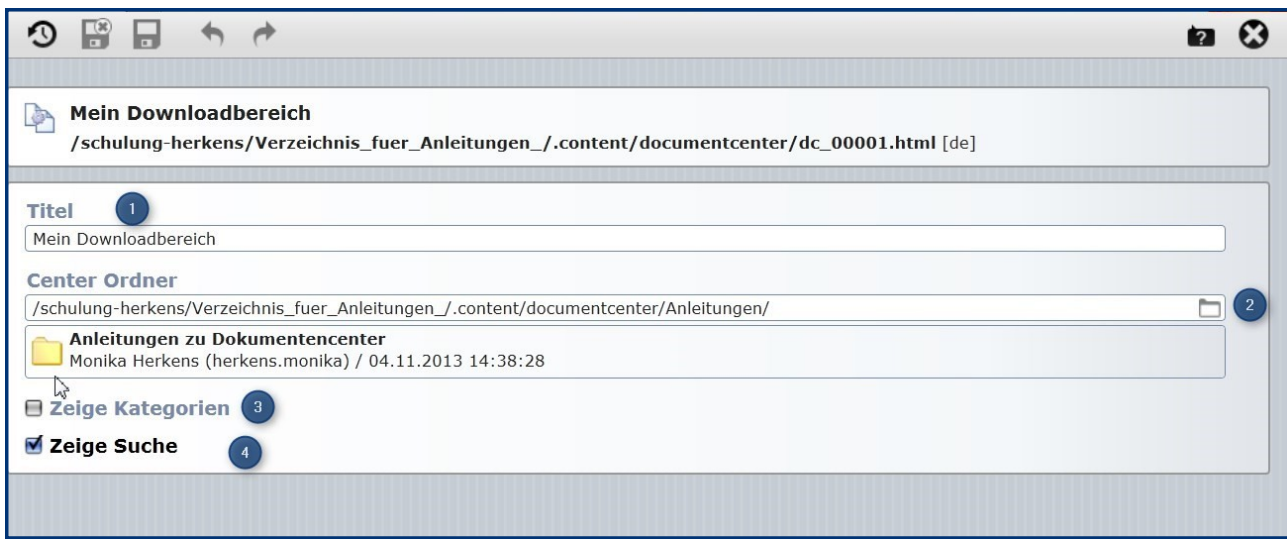

Unten sehen Sie die verschiedenen Ansichten, links mit Anzeige der Kategorien, rechts ohne

Kategorienanzeige. Es ist ebenso möglich noch weitere Unterkategorien einzurichten.

Kategorien und die Suche angezeigt werden sollen.

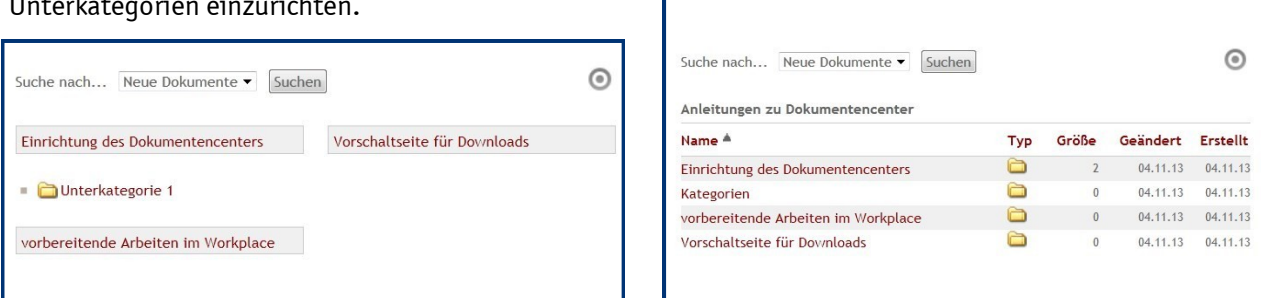

# Einstellen von Dateien in die Ordner

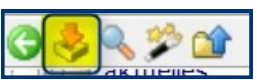

Wechseln Sie zum Workplace und laden über das Hochladen-Symbol die gewünschten Dateien in den korrekten Ordner. Sie können die Dateien auch gleich an dieser Stelle veröffentlichen.

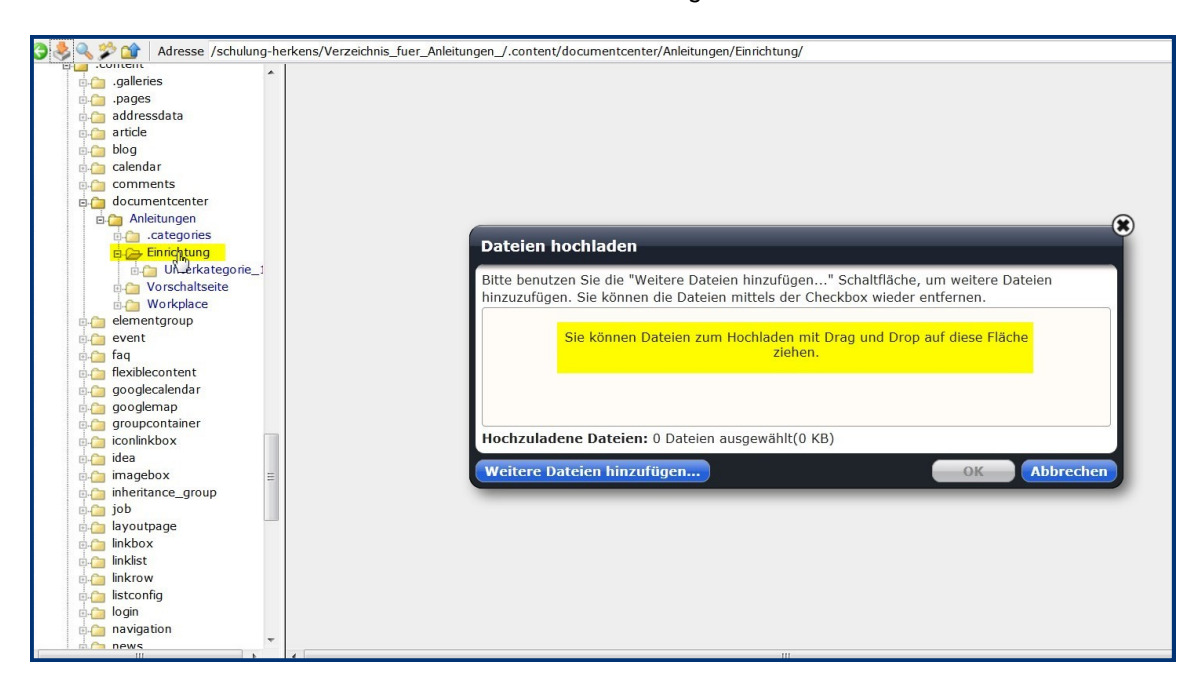

Veröffentlichen Sie die Seite mit dem Dokumentencenter und stellen so Ihren Besuchern Dateien wie z.B. Pfarrbriefe zum Download zur Verfügung.

Zum Zwischenschalten einer Vorschaltseite, mit der zunächst Nutzungsbedingungen zugestimmt werden muss, lesen Sie bitte hier weiter:

# Vorschaltseite (Splashpage) einstellen

Eine Vorschaltseite im Dokumentencenter ist der eigentlichen Übersicht aufgelisteter Dokumente vorgeschaltet. Sie ist das, was dem Besucher zuerst begegnet, bevor er einen Zugriff auf die angebotenen Dokumente erhält.

- Mit einer Vorschaltseite hat der Besucher die Möglichkeit, einer Nutzungsbedingung zuzustimmen oder sie abzulehnen.
- Die Zustimmung erfolgt durch die Betätigung des Buttons , Ich akzeptiere'
- Der Besucher wird nach Betätigung des Buttons, Ich akzeptiere' direkt auf die Liste der Dokumentenübersicht weitergeleitet.
- · Die Ablehnung der Nutzungsbedingung erfolgt durch die betätigung des Buttons , Ich akzeptiere nicht'
- Bei der Betätigung des Buttons , Ich akzeptiere nicht' wird dem Besucher die Anzeige und der Aufruf der Dokukente verweigert.
- Die Vorschaltseite verhindert auch die Indizierung der Inhalte durch externe Suchmaschinen (z.B. Google). Das heißt, eingestellte Dokumente hinter einer Vorschaltseite werden von Suchmaschinen abgeschirmt und werden dem [Deep Web](http://en.wikipedia.org/wiki/Deep_web) zugeordnet

Die Vorschaltseite wird für den Benutzter nur einmal sichtbar, stimmt er diesem Text von Anfang an zu, kann er sich problemlos alle Dateien und Links anschauen.

Dazu muss im Workplace im Startordner des Dokumentencenters (also beim Beispiel im Ordner Anleitungen) eine neue Datei angelegt werden. Über den Zauberstab im Workplace und dann als Auswahl <sup>o</sup> 'Strukturierter Inhalt' und im nächsten Auswahlfenster <sup>2</sup> 'Alkacon Dokumenten-Inhalt' wird diese Seite angelegt. Sie erhält den Namen '\$default'.

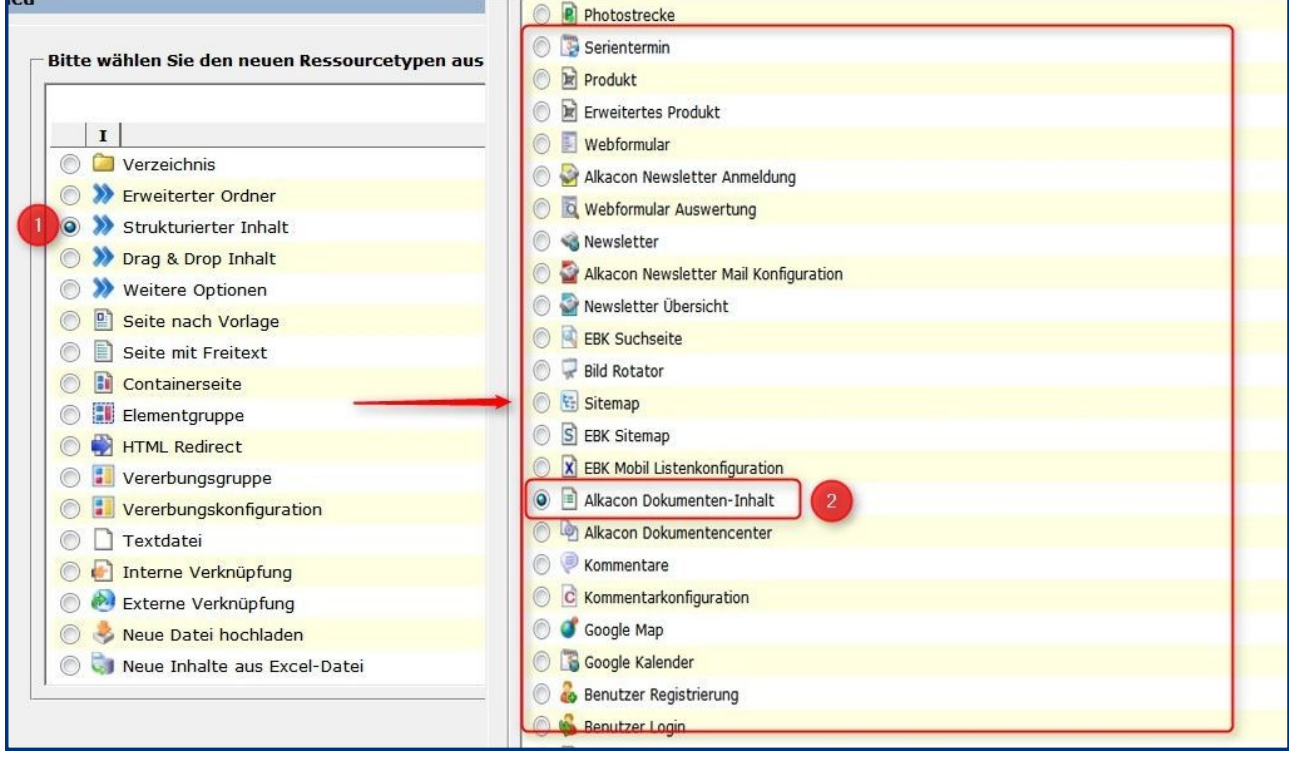

# Bearbeiten der Vorschaltseite

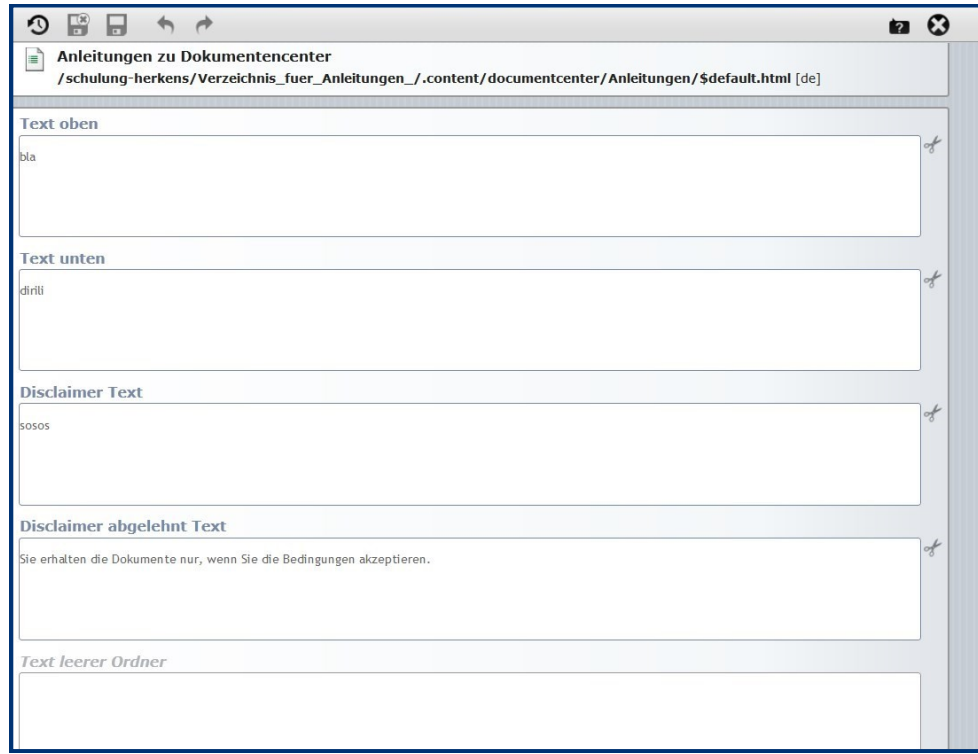

Klicken Sie im **Workplace** auf ' **bearbeiten**' und geben dort die Texte ein. Eine Erläuterung zu den einzelnen Feldern hier:

- **Bei Text oben:** Eine Erläuterung zu den vorhandenen Dokumenten
- **Bei Text unten:** Evtl. einen Hinweis auf den Adobe Acrobat Reader oder einen Hinweis auf das Speichern mit Rechtsklick.
- **Bei Disclaimer Text:** Hier wird ein Text eingetragen, dem der Besucher der Webseite zustimmen muss, um die Download-Dateien aufrufen zu können. Damit wird ein Auslesen durch Google verhindert.

#### **Für die Nutzungsordnung von Pfarrnachrichten und Pfarrbriefen empfehlen wir folgenden Beispiel-Text:**

#### **Nutzungsbedingung für Pfarrnachrichten und Pfarrbrief**

Pfarrnachrichten und Pfarrbriefe sind gedacht für Mitglieder und Freunde der Katholischen Kirchengemeinde St. Nikolaus.

Die Ansicht bzw. der Ausdruck darf nur zum privaten Gebrauch verwendet werden. Die Pfarrnachrichten und Pfarrbriefe (wie auch die Homepage-Inhalte) unterliegen unserem

Urheberrecht.

Wir untersagen insbesondere die Weitergabe von Inhalten, jede Verwendung im Internet und die maschinelle oder redaktionelle Erfassung unserer Pfarrbriefe.

Wenn Sie diese Nutzungsbedingungen akzeptieren, erhalten Sie Zugang zu unserem Angebot der Pfarrnachrichten und Pfarrbriefe als Download im [Dateiformat PDF.](http://de.wikipedia.org/wiki/Portable_Document_Format) Zum Lesen benötigen Sie das kostenlose Leseprogramm [Adobe Acrobat Reader®](http://get.adobe.com/de/reader/) 

 **Disclaimer abgelehnt Text:** z.B. Sie erhalten die Dokumente nur, wenn Sie die Bedingungen akzeptieren.

Wichtig ist noch folgende Einstellung im **Workplace**: Für jeden Ordner, der nur über die **Vorschaltseite**  erreicht werden soll, muss in den erweiterten **Ordnereigenschaften** folgende Einstellung vorgenommen werden: **Bei disclaimer page wird der Pfad zur Datei \$default.html eingetragen**

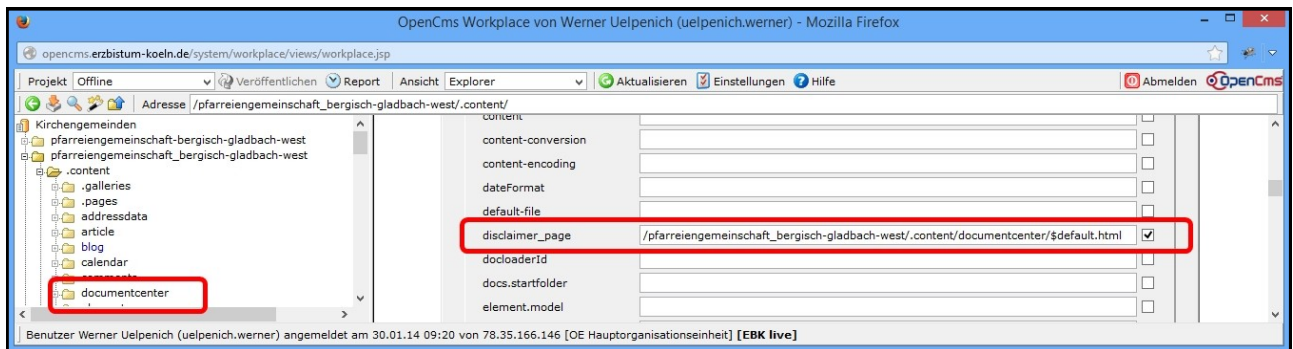

Hier herzlichen Dank an Herrn Werner Uelpenich für diese noch fehlende Ergänzung.

**Wird die Vorschaltseite an dieser Stelle wieder gelöscht, kann jeder sofort und ohne Zustimmung auf die Dateien zugreifen.**

# Ansprechpartner bei Fragen und Problemen

Bei technischen Fragen – siehe auch <http://schulung.erzbistum-koeln.de/hilfe/>

## OpenCms-Support

Telefon: 0221 1642-3928 E-Mail: [support@erzbistum-koeln.de](file:///E:/Dropbox/01%20Erzbistum%20Köln%20Redaktionsleitfaden/Redaktionsleitfaden%20zur%20Freigabe/support@erzbistum-koeln.de)

#### Wolfgang Koch-Tien, Internetadministration

Telefon: 0221 1642-3131 Telefax: 0221 1642-3344 Mobil: 01520 1642-080 E-Mail: [wolfgang.koch-tien@erzbistum-koeln.de](mailto:wolfgang.koch-tien@erzbistum-koeln.de)

# Bei Fragen zu den Anleitungen:

Monika Herkens E-Mail: [mail@monika-herkens.de](mailto:mail@monika-herkens.de?subject=Fragen%20zu%20Anleitung) 

# Bei Schulungsanfragen

## Ralf Diessner, Referat Kommunikation

Fon: 0221/1642-3407

Fax: 0221/1642-3344 E-Mail: [ralf.diessner@erzbistum-koeln.de](mailto:ralf.diessner@erzbistum-koeln.de)